## SELECT AND UPDATE WITHHOLDING ELECTIONS

Connect to Workday from the icon in the top right corner of your University email. Click on the Pay Application on your home page

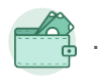

## VIEW YOUR WITHHOLDING DEDUCTIONS

- **1.** Click the **Pay** application on your Home page.
- **2.** Click **Withholding Elections** in the Actions section.
- **3.** View your Federal Elections or click the **State Elections**, **Local Elections**, or **Tax Allocations** tabs to review your status.

## CHANGE YOUR WITHHOLDING DEDUCTIONS

- **1.** Click the **Pay** application on your Home page.
- **2.** Click the **Withholding Elections** button in the Actions section.
- **3.** Choose the Election Type (Federal, State, Local, or Tax) as applicable.
- **4.** Click **OK**.
- **5.** Click the **Update** button, select Company and effective date. Red asterisks indicate required fields.
- **6.** Click **OK**.
- **7.** Modify the information using the available prompts. Be sure to complete all required fields. Red asterisks indicate required fields.

## View Blank Form

**8.** View Blank Form at top of page can be used for reference of what fields need to be updated.

- **9.** Select the **I Agree** checkbox.
- **10.** Click **OK** to complete the update.

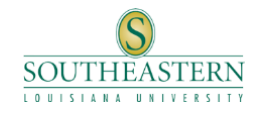